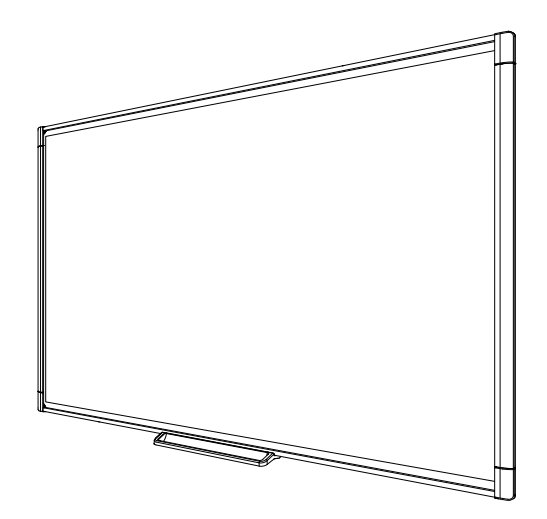

# Pizarra digital interactiva SMART Board® serie M600

Guía de usuario

*Para los modelos M680, M685, M680V y M685V*

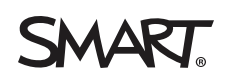

# Registro del producto

Si registra su producto SMART, le enviaremos notificaciones sobre las nuevas funciones y actualizaciones del software.

Regístrelo en línea en [smarttech.com/registration](http://www.smarttech.com/registration).

Tenga la siguiente información a mano por si debe llamar a la Asistencia técnica de SMART.

Número de serie:

Fecha de compra:

#### **Advertencia de la FCC**

Este equipo ha sido sometido a pruebas y se ha determinado que cumple los límites establecidos para un dispositivo digital de Clase A, de conformidad con el<br>Apartado 15 de las Reglas de la FCC. Estos límites están diseñado puede causar interferencias dañinas para las comunicaciones por radio. El uso de este equipo en un área residencial puede provocar interferencias dañinas, en cuyo caso el usuario tendrá que corregir la interferencia a su costo.

#### **Aviso de marcas**

SMART Board, SMART Notebook, SMART Ink, smarttech, el logotipo de SMART y todos los eslóganes de SMART son marcas comerciales o marcas<br>comerciales registradas de SMART Technologies ULC en EE.UU. y en otros países. Microsof demás nombres de empresas y productos de terceros pueden ser marcas comerciales de sus respectivas empresas.

#### **Aviso de copyright**

© 2013 SMART Technologies ULC. Todos los derechos reservados. Ninguna parte de esta publicación se puede reproducir, trasmitir, transcribir o almacenar en un<br>sistema de recuperación, ni traducirse a ningún idioma, de ningú Este producto y/o su uso están cubiertos por una o más de las siguientes patentes estadounidenses: [smarttech.com/patents](http://www.smarttech.com/patents). Los contenidos pueden ser modificados sin notificación previa.

09/2013

# <span id="page-3-0"></span>Información importante

Antes de instalar y utilizar su pizarra digital interactiva SMART Board® serie M600, lea y comprenda las advertencias de seguridad y precauciones de esta guía de usuario y el documento de advertencias suministrado. La advertencias incluidas describen el funcionamiento seguro y correcto de la pizarra digital interactiva SMART Board y sus accesorios y lo ayudarán a prevenir lesiones y daños al equipo.

### **NOTA**

i

En este documento, el término "pizarra digital interactiva" se refiere a la pizarra, sus accesorios y opciones.

# Contenido

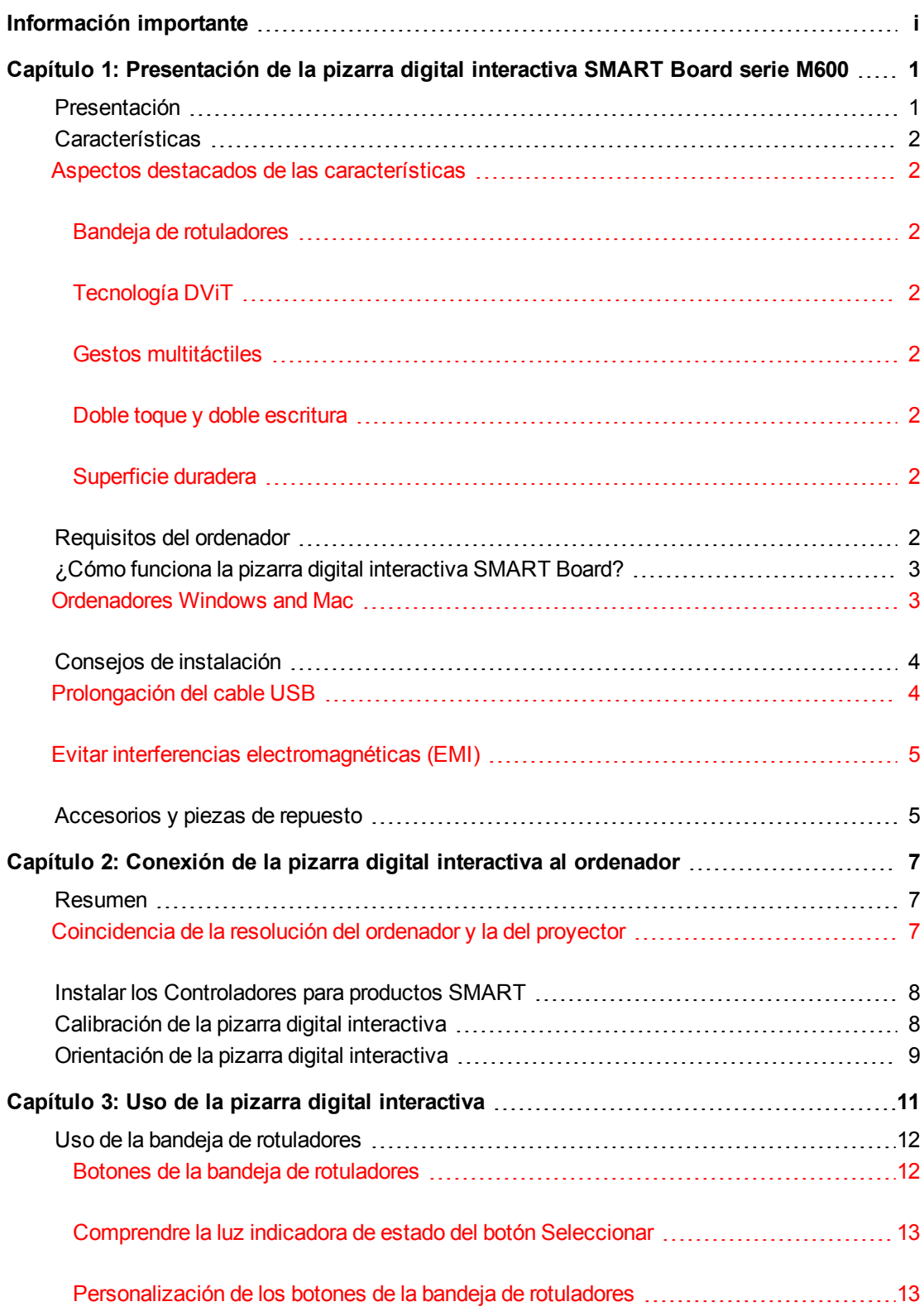

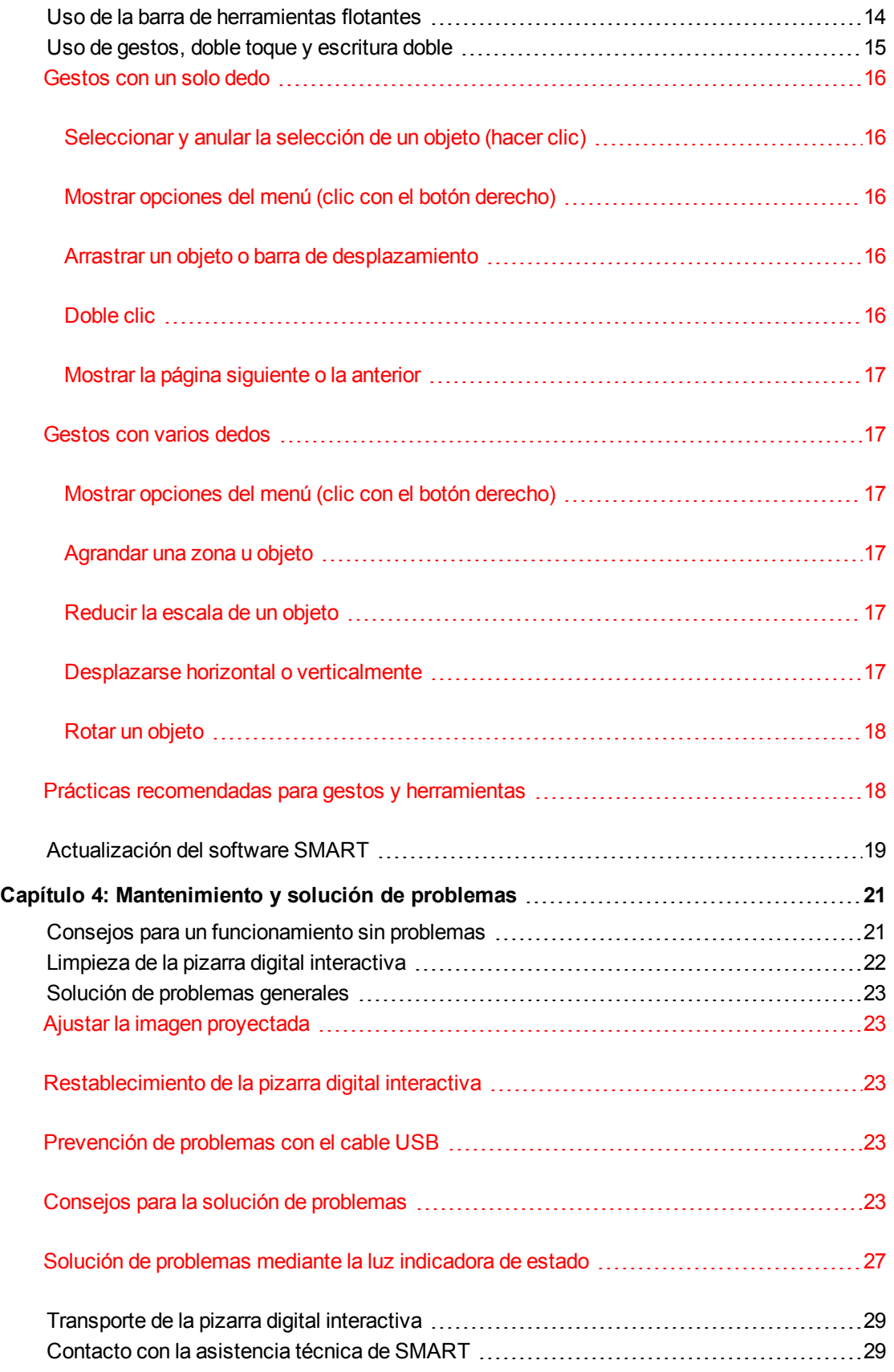

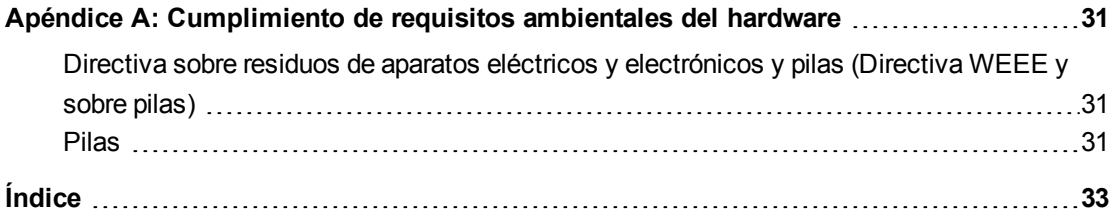

# <span id="page-9-0"></span>Capítulo 1 Presentación de la pizarra digital interactiva SMART Board serie M600

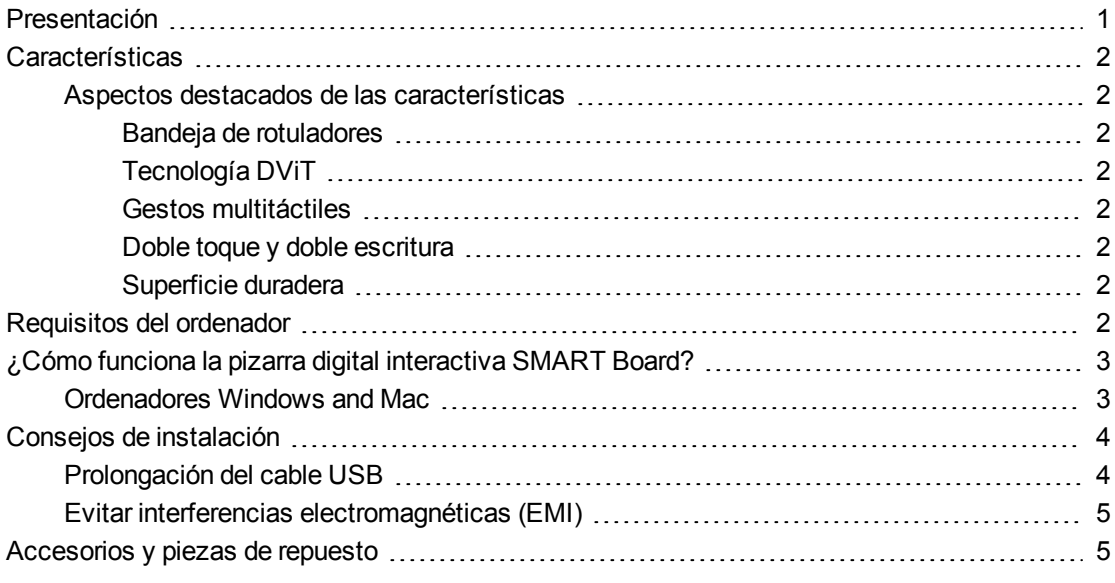

## <span id="page-9-2"></span><span id="page-9-1"></span>Presentación

Su producto SMART es una pizarra digital interactiva de proyección frontal que se monta sobre la pared. Además, le permite hacer lo mismo que en el ordenador (abrir y cerrar aplicaciones, desplazarse entre archivos, dar clases colaborativas, crear documentos nuevos o editar los existentes, visitar sitios web, reproducir clips de vídeo, etc.) tocando la superficie interactiva con el dedo o con el rotulador incluido. Cuando la pizarra digital interactiva está conectada a un ordenador y un proyector, la imagen del ordenador se muestra en la superficie interactiva. Puede escribir sobre cualquier aplicación con tinta digital y, a continuación, guardar estas notas en un archivo en el software de aprendizaje colaborativo SMART Notebook™ para poder consultarlas y distribuirlas posteriormente.

La pizarra digital interactiva SMART Board serie M600 es un dispositivo USB 2.0 de alta velocidad sin fuente de alimentación externa. Su pizarra digital interactiva recibe la alimentación a través de una toma de corriente mural mediante el cable y la fuente de alimentación específicos para el país que se incluyen.

# <span id="page-10-8"></span><span id="page-10-0"></span>**Características**

Su pizarra digital interactiva SMART Board serie M600 es duradera y de confianza. Cuenta con una superficie interactiva resistente y endurecida, dos rotuladores resistentes a los daños y la tecnología DViT® (Digital Vision Touch) exclusiva de SMART. La pizarra digital interactiva SMART Board M680 mide 195,6 cm (77 pulgadas) de diagonal y tiene una relación de aspecto de 4:3, mientras que la pizarra digital interactiva M685 mide 221 cm (87 pulgadas) de diagonal y tiene una relación de aspecto de 16:10.

### <span id="page-10-1"></span>Aspectos destacados de las características

#### <span id="page-10-2"></span>**Bandeja de rotuladores**

La bandeja de rotuladores se conecta a la pizarra digital interactiva y sostiene los dos rotuladores incluidos. Cuenta con botones de selección de color para cambiar los colores de la tinta digital. El teclado en pantalla y las funciones de hacer clic con el botón derecho y orientación también son accesibles mediante los botones de la bandeja de rotuladores.

Las pizarras digitales interactivas SMART Board M680V y M685V cuentan con un duradero soporte para rotuladores que sostiene los dos rotuladores incluidos.

#### <span id="page-10-3"></span>**Tecnología DViT**

Cuatro cámaras digitales, una en cada esquina de la pizarra digital interactiva, siguen la posición de su dedo o del rotulador a medida que se mueve por la superficie interactiva.

#### <span id="page-10-4"></span>**Gestos multitáctiles**

Su pizarra digital interactiva admite gestos multitáctiles (solo Windows® y Mac). Puede usar dos dedos para cambiar el tamaño del objeto en una página, para rotar el objeto, acercarlo, alejarlo, etc.

#### <span id="page-10-5"></span>**Doble toque y doble escritura**

Su pizarra digital interactiva admite el doble toque (solo Windows y Mac). Dos usuarios pueden escribir simultáneamente con los dedos para realizar funciones del ratón o escribir simultáneamente en la pizarra digital interactiva.

#### <span id="page-10-6"></span>**Superficie duradera**

La superficie interactiva es resistente a arañazos, a abolladuras y está optimizada para la proyección.

# <span id="page-10-7"></span>Requisitos del ordenador

Para alimentar la pizarra digital interactiva SMART y ejecutar los controladores para productos SMART, el ordenador debe cumplir con ciertos requisitos mínimos. Para ver una lista completa de requisitos de ordenador, visite [smarttech.com/downloads](http://www.smarttech.com/downloads) y vaya hasta las últimas publicaciones del software SMART Notebook aplicables a su sistema operativo.

# <span id="page-11-0"></span>¿Cómo funciona la pizarra digital interactiva SMART Board?

Su pizarra digital interactiva funciona como un dispositivo de entrada para su ordenador que le permite trabajar sobre cualquier aplicación de su ordenador conectado. Necesita dos componentes adicionales para utilizar su pizarra digital interactiva: un ordenador y un proyector digital. Estos elementos funcionan en conjunto de la siguiente forma:

- El ordenador ejecuta una aplicación y envía la imagen al proyector.
- El proyector proyecta la imagen sobre la pizarra digital interactiva.
- La pizarra digital interactiva detecta el contacto con su pantalla y envía cada punto de contacto al ordenador conectado.

Utilice los botones de la bandeja de rotuladores para seleccionar las diferentes herramientas. Por ejemplo, presione el botón de clic izquierdo de modo que, al tocar la superficie de la pizarra digital interactiva, el toque de los dedos se convierte en el clic del ratón y se puede controlar el ordenador desde la pizarra digital interactiva. Cuando coja un rotulador y presione uno de los botones de colores, aparecerá tinta de color, lo cual le permitirá escribir sobre su escritorio o sobre cualquier aplicación abierta.

<span id="page-11-3"></span>Al instalar los controladores de producto SMART, aparecerá una barra de herramientas flotante en su escritorio. Puede modificar la configuración del rotulador, es decir, la transparencia, el color y el grosor del trazo de tinta. También puede guardar sus notas en un archivo del software SMART Notebook. También puede personalizar otras herramientas, tales como el grosor de la herramienta de borrador que se usa para borrar las notas.

### <span id="page-11-2"></span><span id="page-11-1"></span>Ordenadores Windows and Mac

El software de aprendizaje colaborativo SMART Notebook incluye SMART Ink™ y los controladores de producto SMART. SMART Ink funciona con los controladores de producto SMART para permitirle escribir sobre su pantalla con tinta digital utilizando el rotulador de su producto interactivo o el dedo.

SMART Ink se inicia automáticamente cuando se inicia su ordenador y la barra de herramientas de SMART Ink aparecerá en la barra de títulos de cada ventana abierta en su ordenador.

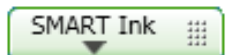

#### **NOTA**

El software SMART Notebook no muestra la barra de herramientas SMART Ink porque incluye sus propias herramientas de tinta que se pueden utilizar para escribir directamente en el archivo.

Puede presionar **SMART Ink p**ara seleccionar las propiedades de tinta y para realizar tareas comunes como capturar sus notas.

SMART Ink incluye las Notas de SMART Ink, que le permiten escribir con tinta digital en cualquier parte del escritorio. Al escribir fuera de las ventanas abiertas en el ordenador, aparecerá una nota de SMART Ink y podrá escribir dentro de la misma.

SMART Ink incluye además el Visualizador de documentos de SMART Ink, que le permite visualizar sus archivos en PDF y escribir sobre ellos con tinta digital.

Para obtener más información sobre cómo utilizar SMART Ink, consulte la *Guía del usuario de SMART Ink* [\(smarttech.com/kb/170191](http://www.smarttech.com/kb/170191)).

# <span id="page-12-0"></span>Consejos de instalación

Para ver las instrucciones de instalación de su pizarra digital interactiva SMART Board serie M600, consulte la *Guía de instalación de la pizarra digital interactiva SMART Board serie M600* [\(smarttech.com/kb/170429](http://www.smarttech.com/kb/170429)). Si ha adquirido un soporte de pie, un soporte para montaje en la pared o un sistema de pizarra digital interactiva que incluya un proyector u otros componentes, consulte los documentos de instalación incluidos con dichos componentes.

La altura de montaje óptima es de 196 cm (77 pulgadas) desde el suelo hasta el centro de los soportes de instalación. No obstante, tenga en cuenta la altura general de su grupo de usuarios cuando elija la ubicación de la pizarra digital interactiva para montarla en la pared y ajustarla adecuadamente.

Asegúrese de que utiliza las herramientas de montaje correctas para el tipo de pared que tiene. También puede pedir el [kit](http://www.smarttech.com/kb/170475) [de](http://www.smarttech.com/kb/170475) [herramientas](http://www.smarttech.com/kb/170475) de la pizarra digital interactiva SMART Board (nº de pieza 1020342) a su distribuidor autorizado SMART.

### <span id="page-12-1"></span>Prolongación del cable USB

El cable USB suministrado con su pizarra digital interactiva SMART Board serie M600 queda dentro del límite definido por el estándar USB para la máxima longitud. Su pizarra digital interactiva incluye un cable USB de 5 m (16 pulgadas).

#### $|\mathcal{F}|$ **I M P O R T A N T E**

Los cables USB combinados conectados desde su pizarra digital interactiva a su ordenador no deben exceder los 5 metros (16 pies 5 pulgadas).

No obstante, si el cable no es lo suficientemente largo como para llegar desde el ordenador a la pizarra digital interactiva, puede utilizar un hub de bus como el cable prolongador USB SMART activo (Nº de pieza USB-XT) para ampliar su conexión USB.

Presentación de la pizarra digital interactiva SMART Board serie M600

### <span id="page-13-0"></span>Evitar interferencias electromagnéticas (EMI)

Puede tomar algunas precauciones para evitar interferencias electromagnéticas en su pizarra digital interactiva:

- $\bullet$  No pase los cables USB paralelos a los cables de alimentación.
- Cruce los cables USB por encima de los cables de alimentación en un ángulo de 90° para reducir el riesgo de interferencias en los cables USB.
- No pase los cables USB cerca de las fuentes comunes de interferencias electromagnéticas, como motores eléctricos o bobinas de luces fluorescentes.
- No doble demasiado los cables USB.
- <span id="page-13-1"></span>• No utilice adaptadores de conectores USB ni placas de pared USB pasivas.

# Accesorios y piezas de repuesto

Para ver una lista completa de artículos que puede pedir para su pizarra digital interactiva SMART Board serie M600, vaya a [smarttech.com/accessories](http://www.smarttech.com/accessories).

<span id="page-13-2"></span>Póngase en contacto con su distribuidor autorizado de SMART [\(smarttech.com/wheretobuy](http://www.smarttech.com/wheretobuy)) para pedir accesorios y piezas de repuesto estándar para su pizarra digital interactiva SMART Board serie M600.

# <span id="page-15-0"></span>Capítulo 2 Conexión de la pizarra digital interactiva al ordenador

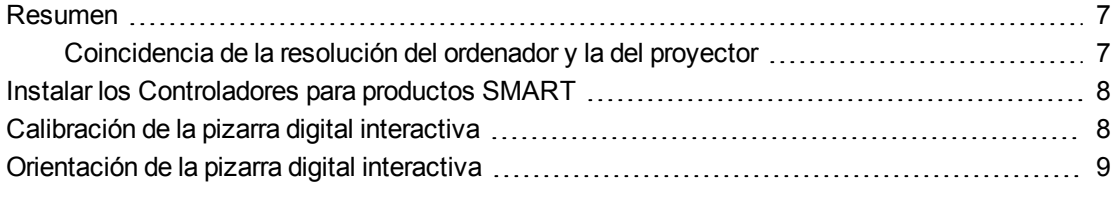

## <span id="page-15-1"></span>Resumen

La interfaz USB de su pizarra digital interactiva SMART Board M600 permite conectar la pizarra digital interactiva al ordenador. El cable USB suministrado proporciona una señal digital desde su ordenador hasta su pizarra digital interactiva y la fuente de alimentación incluida ofrece corriente a la pizarra digital interactiva.

### <span id="page-15-2"></span>Coincidencia de la resolución del ordenador y la del proyector

Asegúrese de que los ajustes de resolución del proyector y los del ordenador sean iguales. Si la resolución del ordenador no coincide con la del proyector, la imagen no llenará la superficie de la superficie interactiva y podrá titilar o verse distorsionada.

Defina el proyector en la resolución de imagen óptima siguiendo las instrucciones suministradas con el mismo y, a continuación, defina la misma resolución en el ordenador. Si precisa más ayuda para modificar la resolución del ordenador, consulte las instrucciones de su sistema operativo.

<span id="page-15-3"></span>Quizás tenga que ajustar la frecuencia de actualización del ordenador para obtener resultados óptimos. Defina el ordenador en una frecuencia de actualización inicial de 60 Hz y luego incremente o reduzca este valor hasta determinar la frecuencia de actualización ideal. Para obtener más información sobre la modificación de la frecuencia de actualización del ordenador, consulte las instrucciones suministradas con el sistema operativo.

<span id="page-16-0"></span>Conexión de la pizarra digital interactiva al ordenador

# Instalar los Controladores para productos SMART

Puede instalar los controladores para productos SMART en cualquier ordenador que cumpla con ciertos requisitos mínimos de funcionamiento utilizando el CD provisto con el producto SMART o descargándolos desde [smarttech.com/downloads.](http://www.smarttech.com/downloads)

### **I M P O R T A N T E**

Debe instalar la última versión de los controladores de producto SMART en su ordenador Windows o Mac para poder escribir con tinta digital y usar el toque sobre la superficie de la pizarra digital interactiva.

Para ver una lista completa de requisitos de ordenador, visite [smarttech.com/downloads](http://www.smarttech.com/downloads) y vaya hasta las últimas publicaciones de SMART Notebook aplicables a su sistema operativo.

# <span id="page-16-1"></span>Calibración de la pizarra digital interactiva

Las cámaras digitales situadas en las esquinas de la pizarra digital interactiva registran la posición de los rotuladores y el dedo sobre la superficie interactiva; posteriormente envían esta información al software SMART, el cual la interpreta a modo de clics del ratón, tinta digital o eliminación de tinta en la ubicación adecuada.

Si no ha utilizado la pizarra digital interactiva anteriormente, deberá llevar a cabo una calibración. Este proceso garantiza que las cámaras seguirán el dedo y los rotuladores con precisión sobre la superficie interactiva. Si el sistema detecta parámetros de calibración incorrectos, puede que también aparezca una viñeta de advertencia para recomendarle que realice una calibración.

#### **Para calibrar la pizarra digital interactiva**

1. La primera vez que conecte su pizarra digital interactiva, presione la ventana emergente **Calibre la pizarra digital interactiva SMART Board** que aparecerá en la esquina inferior derecha de su pantalla.

Si no aparece la ventana emergente, haga clic en el icono del software SMART que hay en el área de notificación de Windows o en el Dock de Mac y seleccione **Configuración SMART > Configuración del hardware de SMART > Avanzado > Calibrar**

Conexión de la pizarra digital interactiva al ordenador

Se abrirá la ventana Calibrar.

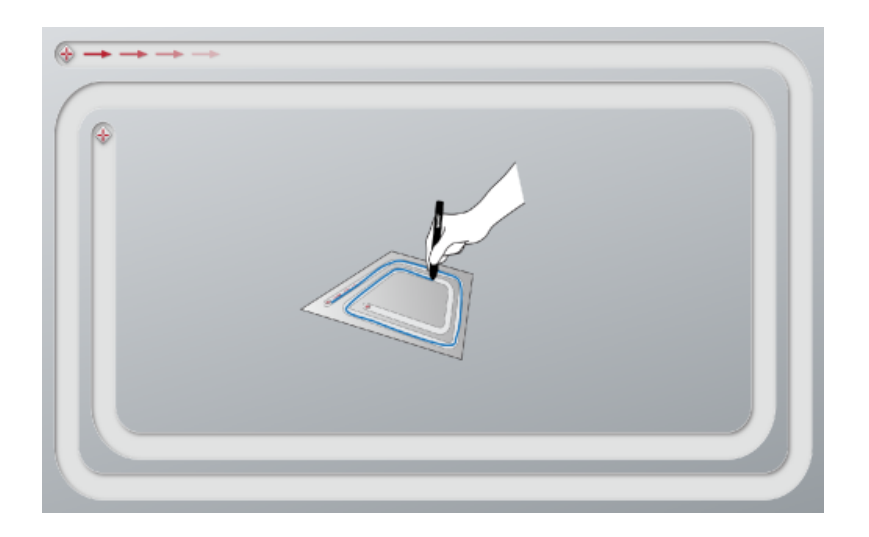

- 2. Con un rotulador de la bandeja de rotuladores, presione el primer objetivo.
- 3. Mientras mantiene el rotulador sobre la superficie de la pizarra digital interactiva, dibuje por el recorrido hasta que llegue al segundo objetivo. Mantenga el rotulador sobre el recorrido, independientemente de dónde aparezca la tinta digital.
- 4. Cuando haya alcanzado el segundo objetivo, levante el rotulador de la superficie.
- 5. Si la ventana de calibración se mantiene abierta, quiere decir que las cámaras requieren más calibración. Pase el rotulador por el recorrido una segunda o incluso una tercera vez hasta que se cierre la ventana de calibración

<span id="page-17-0"></span>Aparece la pantalla de orientación.

# Orientación de la pizarra digital interactiva

Tras instalar los controladores para productos SMART en el ordenador y haber completado el procedimiento de calibración, aparecerá una pantalla de orientación. Orientar la pizarra digital interactiva asegura el máximo nivel de precisión en la escritura y el toque. Oriente la pizarra digital interactiva cada vez que cambie de lugar el proyector o la pizarra después de usarlos por última vez o cuando, al tocar la superficie interactiva, el puntero del ratón no esté correctamente alineado con el rotulador o con su dedo.

#### **Para orientar la pizarra digital interactiva**

1. Sobre la superficie interactiva, haga clic en el icono del **software SMART** en el área de notificación (Windows) o en el Dock (Mac) y, a continuación, seleccione **Orientar**.

Se abre la pantalla *Orientación*.

2. Coja un rotulador de la bandeja.

Conexión de la pizarra digital interactiva al ordenador

- 3. Comenzando por el primer objetivo de la pantalla, toque el centro del objetivo con firmeza con la punta del rotulador y mantenga el rotulador firme hasta que la punta se vuelva verde. Cuando retire el rotulador, el objetivo se moverá al siguiente punto.
- 4. Repita el paso 3 con todos los objetivos.
- 5. Cierre la pantalla *Orientación*.

# <span id="page-19-0"></span>Capítulo 3 Uso de la pizarra digital interactiva

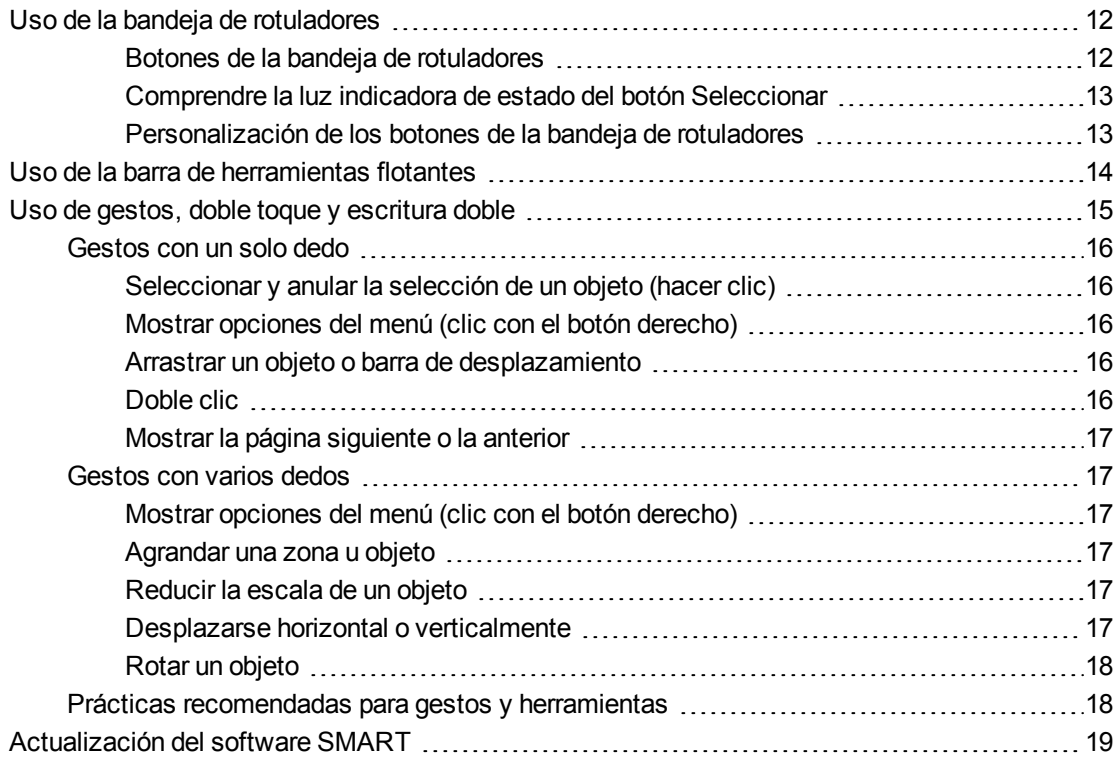

Al tocar la superficie de la pizarra digital interactiva, éste registra las coordenadas horizontal y vertical (o "x" e "y") en la superficie interactiva. El controlador del ratón del ordenador interpreta las coordenadas y mueve el puntero al punto correspondiente en la imagen proyectada.

### **A ADVERTENCIA**

No se suba (o permita que niños se suban) a una silla para tocar la superficie del producto SMART Board. En su lugar, instale el producto en la pared a la altura adecuada o utilice un soporte con ruedas SMART.

Para abrir una aplicación en la pizarra digital interactiva, presione dos veces consecutivas en el icono de la aplicación. Presionar dos veces para abrir una aplicación equivale a hacer doble clic con el ratón para abrir una aplicación en el ordenador. De igual manera, cada vez que presione una sola vez sobre la superficie interactiva, equivale a un clic con el botón principal del ratón.

### **NOTA**

De ser necesario, mueva el ratón, toque la superficie de la pizarra digital interactiva o cualquier tecla del teclado para que el ordenador salga del modo en espera.

# <span id="page-20-0"></span>Uso de la bandeja de rotuladores

Además de suministrar un lugar cómodo para colocar los rotuladores incluidos, la bandeja de rotuladores interactiva de la pizarra digital interactiva SMART Board M680 o M685 tiene varios controles e indicadores.

### **NOTA**

Las pizarras digitales interactivas SMART Board M680V y M685V cuentan con un duradero soporte para rotuladores que sostiene los dos rotuladores incluidos en lugar de una bandeja interactiva de rotuladores.

#### <span id="page-20-1"></span>**Botones de la bandeja de rotuladores**

En el centro de la bandeja de rotuladores hay seis botones. Los cuatro del centro cambian el color de la tinta digital que aparece al tocar la pantalla. Los botones situados a cada lado de los botones de color del rotulador tienen de forma predeterminada las funciones de seleccionar (botón izquierdo) y borrador (botón derecho). Estos botones se iluminan para indicar la herramienta actual seleccionada.

Los botones del lado derecho de la bandeja de rotuladores permiten las funciones del botón derecho, teclado en pantalla y orientación.

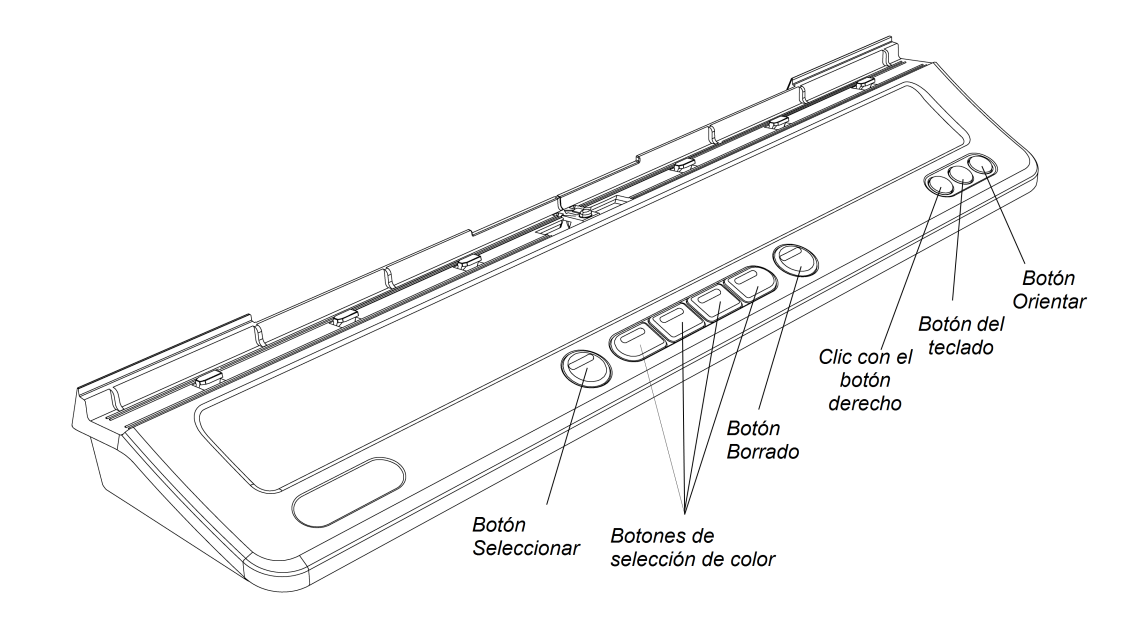

#### <span id="page-21-0"></span>**Comprendre la luz indicadora de estado del botón Seleccionar**

La luz del botón Seleccionar también indica el estado de la pizarra digital interactiva. La luz del botón Seleccionar es blanca fija cuando el sistema funciona con normalidad.

La siguiente tabla muestra los estados normales del botón Seleccionar. Si el comportamiento de la luz no concuerda con los estados que se indican aquí, consulte la sección *[Solución](#page-31-0) [de](#page-31-0) [problemas](#page-31-0) [generales](#page-31-0)* [En](#page-31-0) [la](#page-31-0) [página23](#page-31-0).

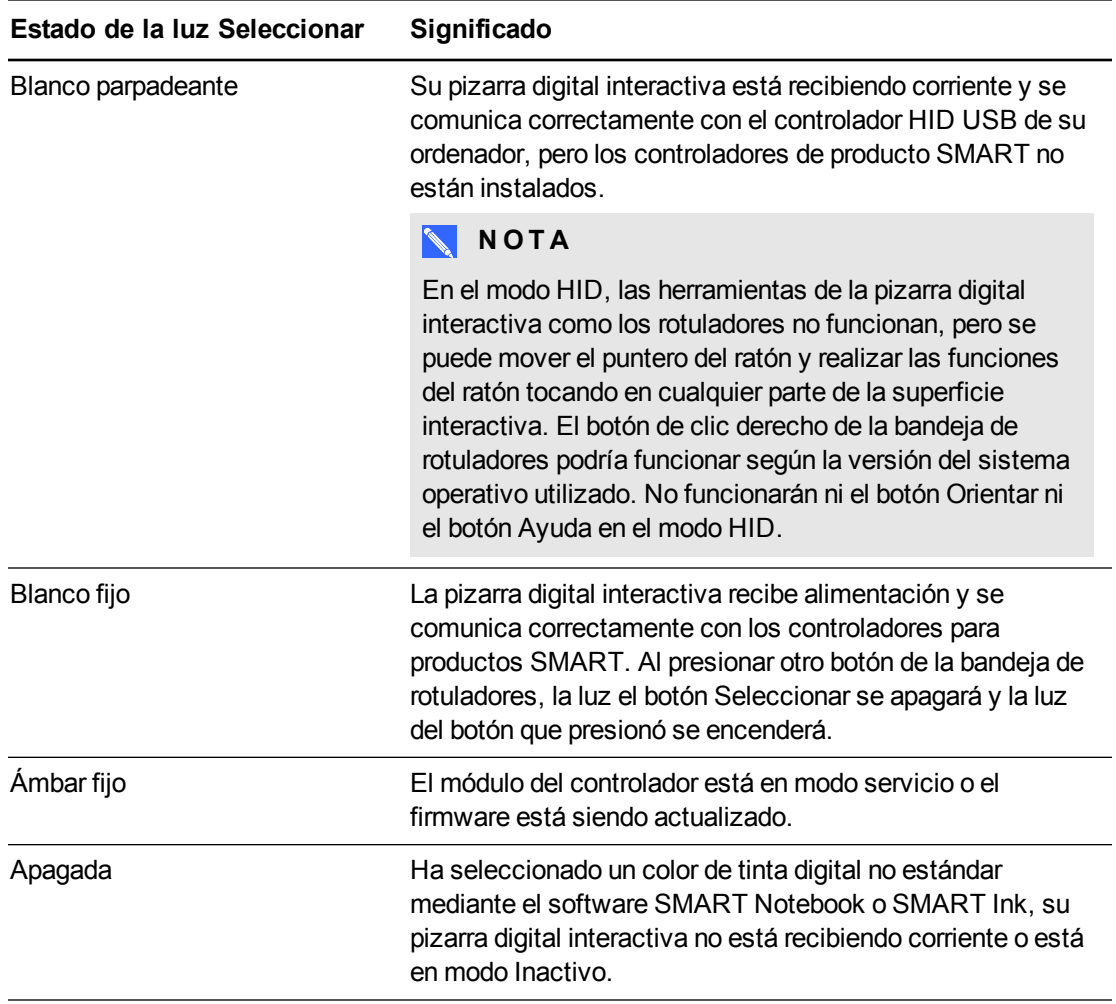

#### <span id="page-21-1"></span>**Personalización de los botones de la bandeja de rotuladores**

Puede personalizar la configuración de los botones de la bandeja de rotuladores. Por ejemplo, se puede cambiar la transparencia, el color y el estilo de la línea; también se puede cambiar la anchura del borrador y la configuración del teclado y del botón para hacer clic derecho de forma que realicen otra acción.

#### **Para personalizar la configuración de los botones de la bandeja de rotuladores**

1. Haga clic en el icono del software SMART en el área de notificación de Windows o en el Dock de Mac y, después, seleccione **Configuración SMART**.

Se abrirá Configuración SMART.

- 2. Presione **Configuración del hardware SMART** y seleccione su pizarra digital interactiva SMART Board.
- 3. Seleccione **Configuración de rotuladores y botones** de la lista desplegable y, a continuación, seleccione el botón que desea personalizar.
- 4. Siga las instrucciones que aparecen en pantalla.

Para obtener más información sobre la personalización de la configuración, abra la ayuda en línea presionando el icono del software SMART que hay en el área de notificaciones de Windows o en el Dock de Mac, seleccione **Centro de asistencia y, después, seleccione Configuración del hardware de SMART**.

# <span id="page-22-0"></span>Uso de la barra de herramientas flotantes

Debe instalar y ejecutar los controladores de producto SMART en el ordenador conectado para poder usar la barra de herramientas flotantes. Mientras trabaja en su pizarra digital interactiva, la barra de herramientas flota en su escritorio y en cualquier aplicación. Utilice el dedo o la bandeja de rotuladores suministrada para seleccionar una herramienta de la barra personalizable para hacer clic, escribir, borrar y abrir el software SMART Notebook en la pizarra digital interactiva.

Para obtener más información acerca de cómo utilizar el software SMART Notebook, consulte [smarttech.com/support](http://www.smarttech.com/support).

#### **Para abrir la barra de Herramientas flotantes**

Presione el icono del software SMART en el área de notificación de Windows o en el Dock de Mac y, después, presione **Mostrar herramientas flotantes**.

Uso de la pizarra digital interactiva

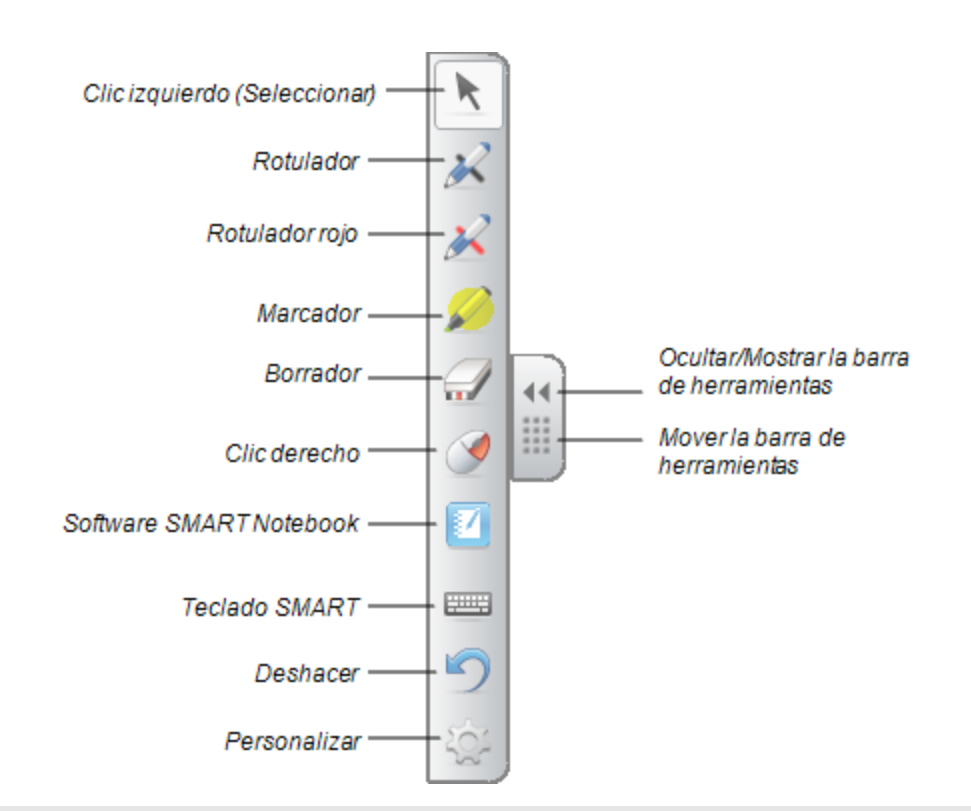

### **NOTAS**

- o El software SMART Notebook incluye barras de herramientas adicionales que le permiten controlar los rotuladores de tinta digital y otras herramientas de dibujo.
- o Puede mover esta barra de herramientas hacia el lado izquierdo o derecho de la pantalla.
- o Puede mover esta barra de herramientas en su pantalla para que los alumnos más jóvenes lleguen hasta ella.
- o No es posible hacer rotar la barra horizontalmente.

# <span id="page-23-0"></span>Uso de gestos, doble toque y escritura doble

Su pizarra digital interactiva admite gestos multitáctiles, doble toque y escritura doble con su ordenador Windows o Mac. Es posible que algunos gestos no funcionen en todos los sistemas operativos.

Los gestos multitáctiles le permiten utilizar comandos predeterminados en su pizarra digital interactiva sin tener que usar el teclado o el ratón. Con una serie de dos toques con el dedo sobre la pantalla de la pizarra digital interactiva puede navegar por páginas, cambiar el aspecto de un objeto, etc.

El doble toque permite que dos usuarios toquen la pizarra digital interactiva y que realicen funciones del ratón simultáneamente.

El doble toque permite que dos usuarios escriban a la vez con los dedos en la pizarra digital interactiva.

### <span id="page-24-0"></span>Gestos con un solo dedo

Puede realizar algunos gestos con un dedo, como seleccionar objetos y hacer doble clic.

<span id="page-24-1"></span>Los gestos con un solo dedo incluyen los siguientes:

**Seleccionar y anular la selección de un objeto (hacer clic)** Presione brevemente la superficie interactiva para seleccionar un objeto o una opción (o anular su selección). Esto permite realizar un clic del ratón.

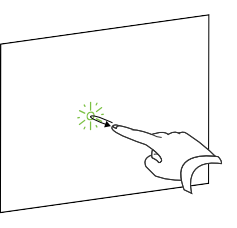

#### **N O T A**  $\mathbb{R}^+$

Este gesto permite iniciar aplicaciones si el sistema operativo se configura para iniciar aplicaciones con un único clic.

<span id="page-24-2"></span>**Mostrar opciones del menú (clic con el botón derecho)** Presione y retenga la pantalla con el dedo.

En el software SMART Notebook, Windows y programas de Microsoft® Office, aparecerá el menú al hacer clic con el botón derecho.

#### <span id="page-24-3"></span>**Arrastrar un objeto o barra de desplazamiento**

Presione y mantenga el objeto o desplace la barra en la pantalla. Mientras mantiene el dedo sobre la pantalla, mueva despacio el objeto o desplace la barra. Cuando llegue a la ubicación deseada, quite el dedo de la superficie.

<span id="page-24-4"></span>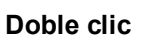

Presione brevemente la superficie interactiva dos veces en el mismo sitio. Esto permite realizar un doble clic del ratón.

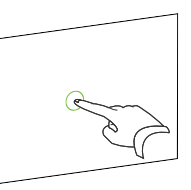

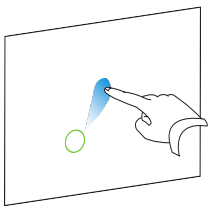

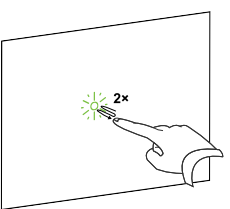

### **NOTA**

Este gesto permite iniciar aplicaciones si el sistema operativo se configura para iniciar aplicaciones con un doble clic.

Este gesto ajustará proporcionalmente un objeto en una página o la página completa, según la aplicación.

#### <span id="page-25-5"></span>**Desplazarse horizontal o verticalmente**

Usando los dos dedos de la misma mano, presione y mantenga la pantalla.

## <span id="page-25-1"></span>Gestos con varios dedos

Puede realizar algunos gestos utilizando dos o más dedos, como el ajuste proporcional, el desplazamiento y la manipulación de objetos. Los gestos con varios dedos incluyen los siguientes:

#### <span id="page-25-2"></span>**Mostrar opciones del menú (clic con el botón derecho)**

Usando dos dedos de la misma mano, presione y mantenga presionada la pantalla con el dedo izquierdo y, a continuación, presione la pantalla una vez con el dedo derecho.

Eleve el dedo izquierdo de la pantalla y, a continuación, seleccione un elemento del menú con cualquier dedo.

#### <span id="page-25-3"></span>**Agrandar una zona u objeto**

Utilice un dedo de cada mano para presionar en el centro del área u objeto y, a continuación, arrastre los dedos alejándolos uno de otro.

#### <span id="page-25-4"></span>**Reducir la escala de un objeto**

Utilice un dedo de cada mano para presionar la pantalla en extremos opuestos del área u objeto y, a continuación, arrastre los dedos acercándolos uno al otro.

### **C A P Í T U L O 3** Uso de la pizarra digital interactiva

#### <span id="page-25-0"></span>**Mostrar la página siguiente o la anterior**

Presione la pantalla y, a continuación, presione de nuevo rápido hacia la derecha de ese punto directamente para mostrar la siguiente página.

Presione la pantalla y, a continuación, presione de nuevo rápido hacia la izquierda de ese punto directamente para mostrar la página anterior.

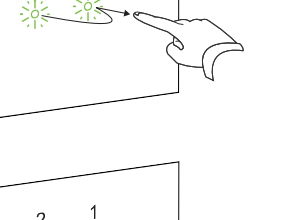

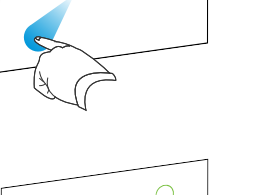

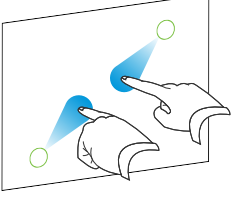

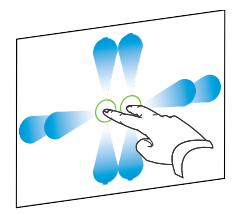

Mientras mantiene los dedos sobre la pantalla, muévalos hacia arriba, abajo, izquierda o derecha en la pantalla. Levante los dedos cuando esté satisfecho con la vista.

#### <span id="page-26-0"></span>**Rotar un objeto**

Coloque un dedo en cada lado del objeto que desea rotar. Mantenga un dedo fijo y mueva rápidamente el otro dedo haciendo un círculo alrededor del objeto. Levante los dedos de la pantalla cuando esté satisfecho con el ángulo.

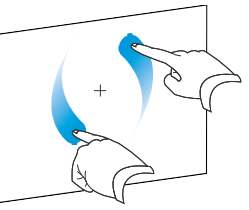

### <span id="page-26-1"></span>Prácticas recomendadas para gestos y herramientas

Siga estas directrices a la hora de utilizar gestos y herramientas con su producto interactivo.

Coloque los dedos perpendicularmente (90°) a la superficie interactiva en el punto de contacto.

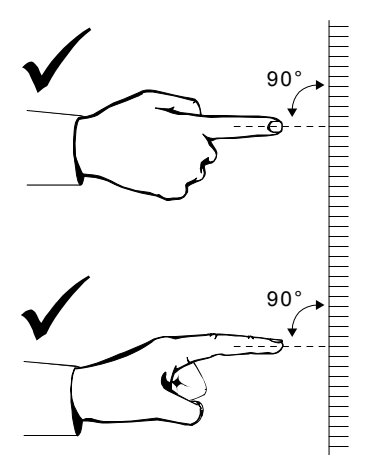

Mantenga el pulgar y el resto de los dedos lejos de la superficie interactiva. Podrían generar comandos no intencionados.

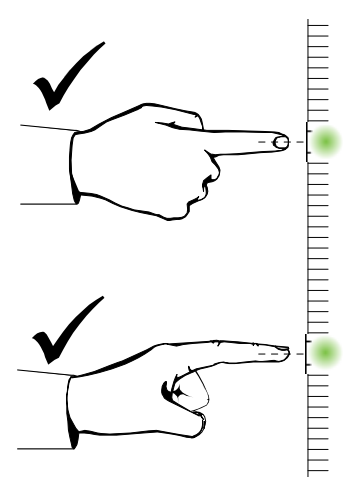

Mantenga la otra mano, los codos y las prendas de ropa sueltas alejados de la superficie interactiva. Podrían generar comandos no intencionados.

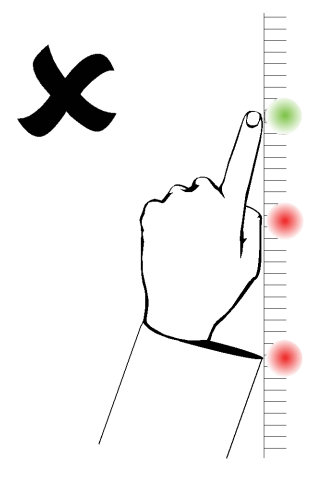

Para los comandos de "clic", toque brevemente la superficie interactiva con el dedo. Asimismo, asegúrese de levantar el dedo lo suficiente de la superficie interactiva entre un toque y otro de forma que los dedos queden fuera del alcance de las cámaras de la pizarra digital interactiva.

# <span id="page-27-0"></span>Actualización del software SMART

Para actualizar su software SMART, vaya hasta la página de descargas del software SMART o utilice SMART Product Update (SPU).

#### **Para buscar actualizaciones de software**

1. Haga clic en el icono de SMART Response que hay en el área de notificación de Windows o en el Dock de Mac y, a continuación, seleccione **Buscar actualizaciones y activación**.

Aparece el cuadro de diálogo *SMART Product Update* con una enumeración de los productos de software SMART instalados en el ordenador.

### **NOTA**

Si no ve la opción *Buscar actualizaciones y activación*, póngase en contacto con el administrador de la red.

2. Presione el botón **Actualizar** situado junto al software que desee actualizar.

El software SMART se actualiza periódicamente.

# <span id="page-29-0"></span>Capítulo 4 Mantenimiento y solución de problemas

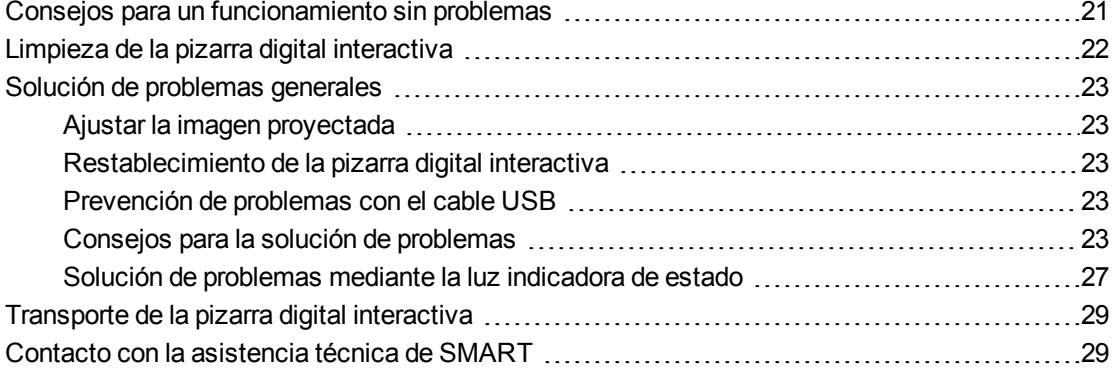

# <span id="page-29-1"></span>Consejos para un funcionamiento sin problemas

Su pizarra digital interactiva SMART Board es duradera, pero tenga cuidado de evitar cualquier daño a alguna de sus piezas.

- Sustituya el rotulador cuando la pluma se gaste.
- <span id="page-29-2"></span>• No toque la superficie interactiva con objetos puntiagudos o afilados.
- No instale ni use la pizarra digital interactiva en zonas con mucho polvo, humedad o humo.
- No utilice rotuladores de borrado en seco sin olor porque pueden ser difíciles de borrar.
- $\bullet$  No obstruya la visión de la cámara de la pizarra digital interactiva. Por ejemplo, no coloque imanes, pegatinas ni cinta adhesiva en la superficie interactiva, ni tampoco apoye objetos, como la mano o los rotuladores, en el hueco situado en la parte inferior de la superficie interactiva, ya que esto interfiere con la capacidad de las cámaras de las esquinas para detectar el dedo o los rotuladores sobre la superficie interactiva.

Mantenimiento y solución de problemas

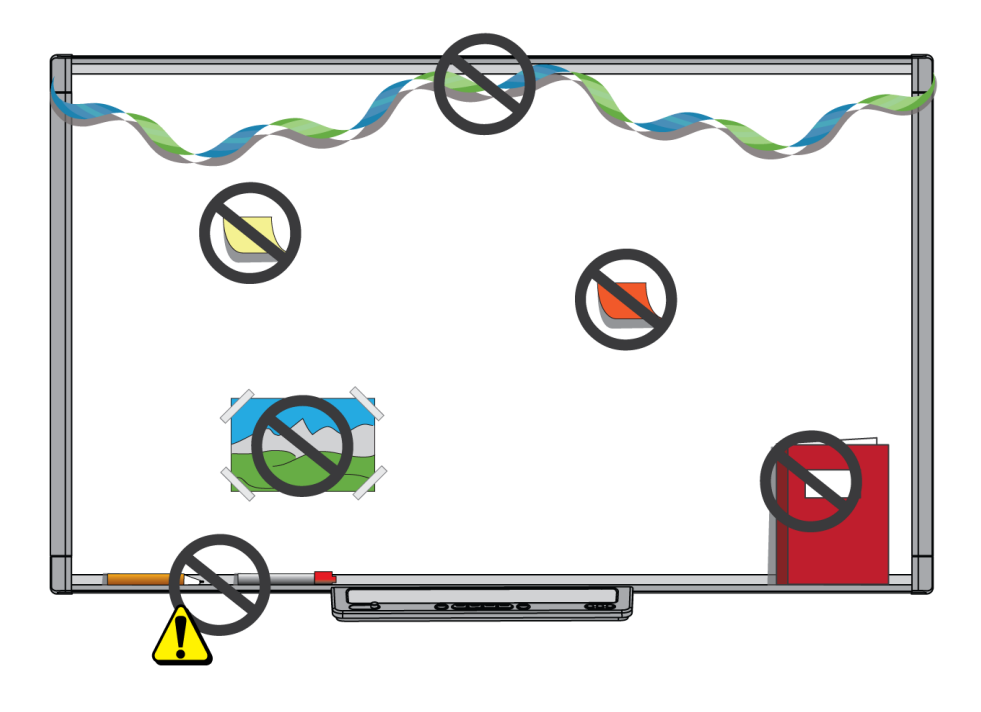

# <span id="page-30-0"></span>Limpieza de la pizarra digital interactiva

Con los cuidados precisos, la pantalla interactiva funcionará varios años sin problemas. Siga estos consejos para mantener su pizarra digital interactiva limpia.

### **P R E C A U C I Ó N**

No utilice jamás sustancias químicas fuertes ni limpiadores abrasivos en la pizarra.

#### **I M P O R T A N T E**

- Antes de limpiar la pizarra digital interactiva, desconecte su cable USB y los cables de alimentación.
- Para ver la suciedad y las rayas más fácilmente, coloque el proyector en modo de espera (lámpara apagada).
- Para limpiar el polvo, suciedad y grasa de los dedos, pase un paño o esponja húmeda por la superficie interactiva. Use un jabón suave, si es necesario.
- No pulverice el limpiador directamente sobre la superficie interactiva. En lugar de ello, pulverice una pequeña cantidad de limpiador sobre un paño y limpie la superficie interactiva.
- No deje que el exceso de limpiador caiga sobre las superficies reflectantes del marco ni en las cámaras de las esquinas del marco.
- No toque las cámaras digitales situadas en las esquinas del marco. No intente limpiar las cámaras digitales sin instrucciones específicas de SMART Technologies.

<span id="page-31-5"></span>• Si por accidente se usa tinta en la pizarra, elimínela lo antes posible. Cuanto más tiempo permanece sobre la superficie interactiva, más difícil resulta eliminarla.

# <span id="page-31-0"></span>Solución de problemas generales

### <span id="page-31-1"></span>Ajustar la imagen proyectada

Si el proyector no está instalado en una ubicación fija, puede corregir muchos de los problemas de imagen moviéndolo para que la imagen cubra completamente la superficie interactiva. Los lados de la imagen deberían extenderse prácticamente hasta el borde de la superficie interactiva.

<span id="page-31-2"></span>Para obtener más información acerca de su proyector, vaya a [smarttech.com/support](http://www.smarttech.com/support).

### Restablecimiento de la pizarra digital interactiva

Puede restablecer su pizarra digital interactiva desconectando y volviendo a conectar el cable de alimentación. De este modo, la pizarra se apaga y se vuelve a encender, y se restablecen todos los componentes de la pizarra digital interactiva.

### <span id="page-31-3"></span>Prevención de problemas con el cable USB

Para soluciones problemas típicos de la distribución de cables, intente desconectar accesorios como los hubs USB y cables prolongadores USB conectados a su pizarra digital interactiva.

El sistema básico consiste en la pizarra digital interactiva SMART Board serie M600, un cable USB, un cable de alimentación, el hardware del ordenador, sistema operativo del ordenador y controladores de producto SMART. Puede probar a aislar y sustituir cada componenete para identificar el motivo del problema de conectividad.

### <span id="page-31-4"></span>Consejos para la solución de problemas

Esta sección describe algunos síntomas, causas y soluciones de problemas que pueden surgir con su pizarra digital interactiva.

Intente aplicar los consejos de solución de problemas de la tabla siguiente para resolver rápidamente con su producto.

### **NOTA**

Estos procedimientos pueden variar según su sistema operativo y las preferencias de sistema definidas.

Mantenimiento y solución de problemas

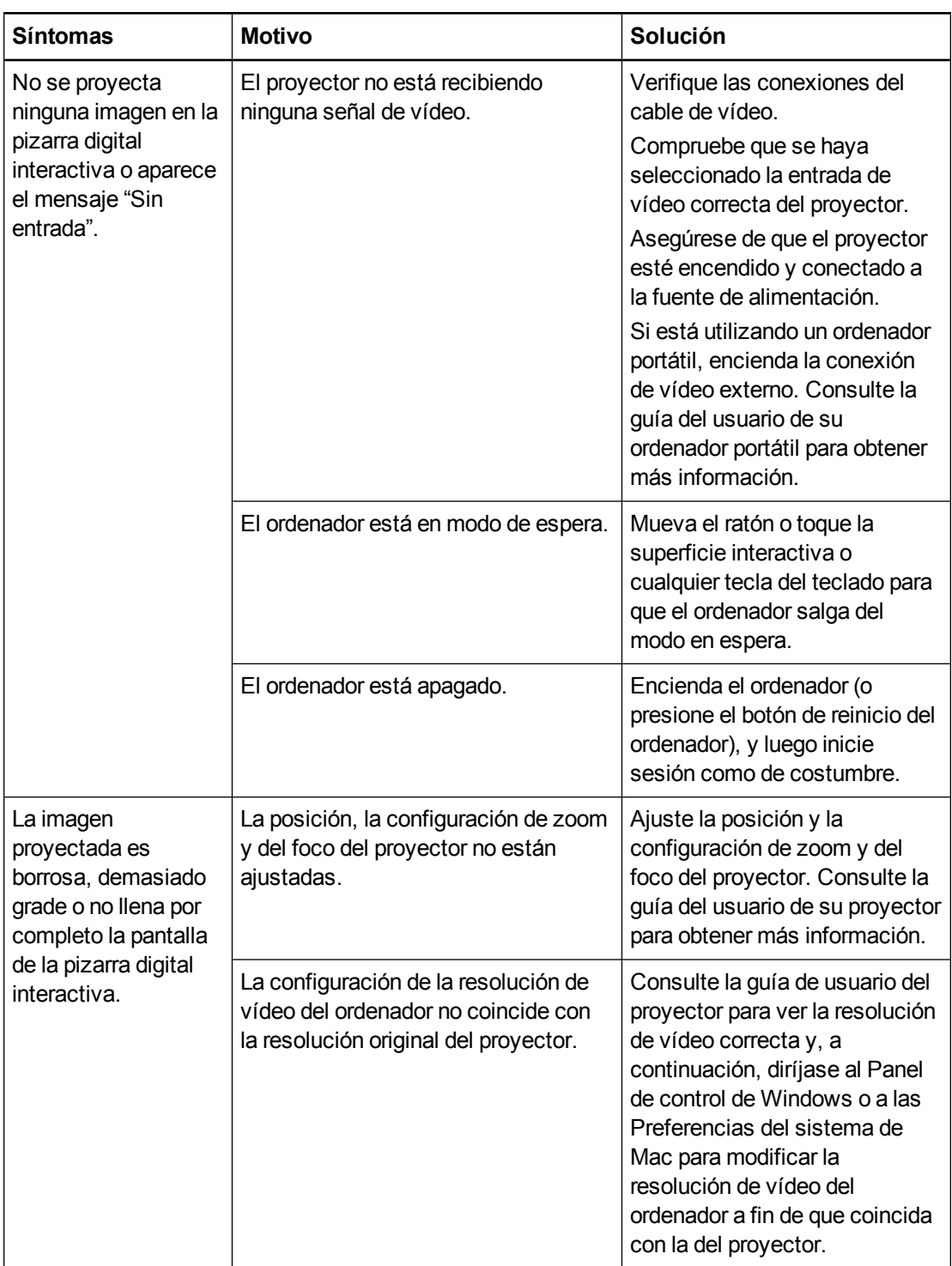

Mantenimiento y solución de problemas

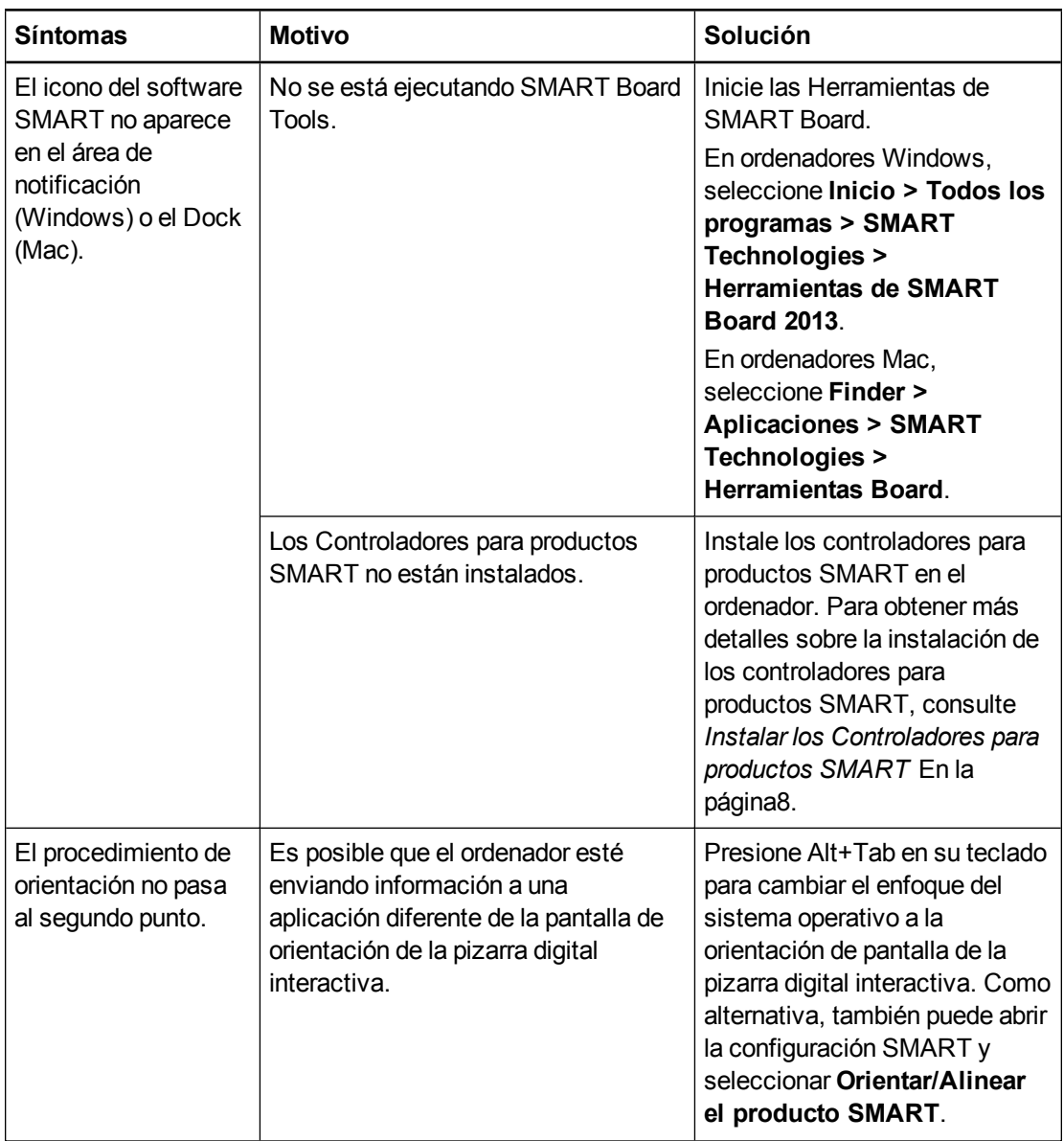

Mantenimiento y solución de problemas

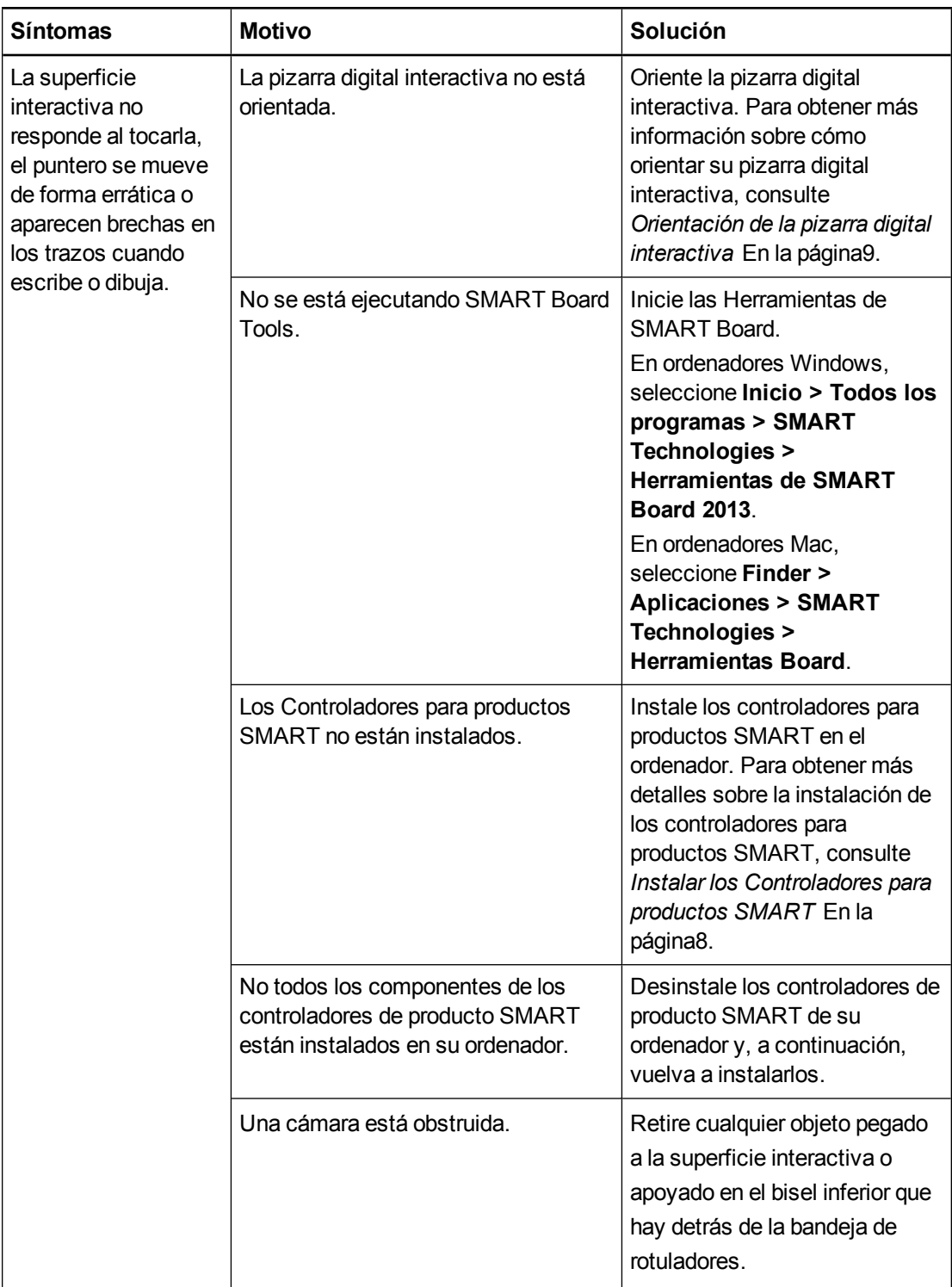

Mantenimiento y solución de problemas

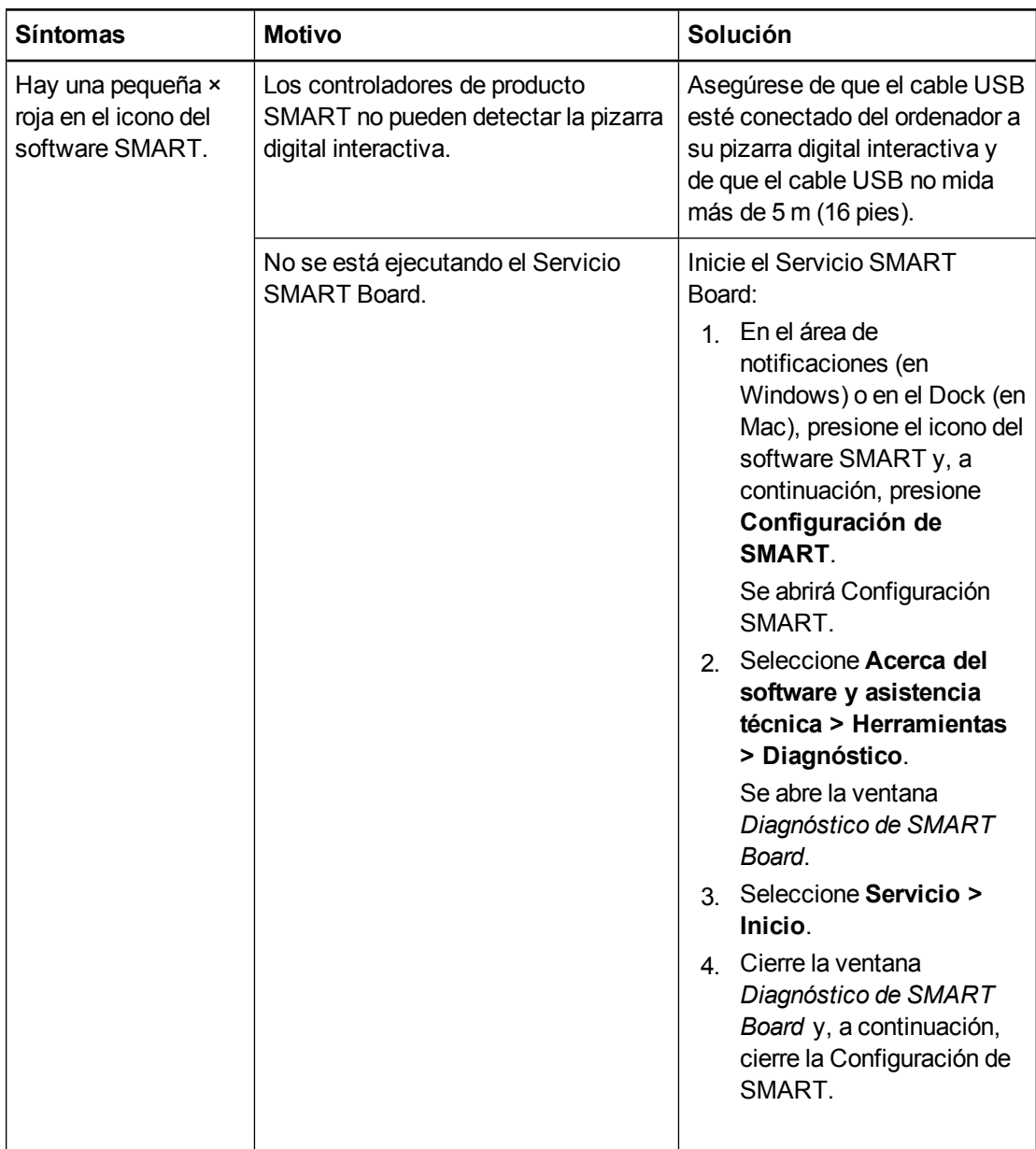

### <span id="page-35-0"></span>Solución de problemas mediante la luz indicadora de estado

Si su pizarra digital interactiva tiene una bandeja activa de rotuladores (modelo SB680 y SBM685), también puede utilizar la luz indicadora de estado del botón Seleccionar para ayudarle a identificar y solucionar problemas con su producto. Consulte *[Uso](#page-20-0) [de](#page-20-0) [la](#page-20-0) [bandeja](#page-20-0) [de](#page-20-0) [rotuladores](#page-20-0)* [En](#page-20-0) [la](#page-20-0) [página12](#page-20-0) para obtener información sobre los estados de la luz indicadora de estado durante el funcionamiento normal.

### **NOTA**

El soporte para rotuladores de los modelos SMART Board SBM680V y SBM685V no tiene ninguna luz indicadora de estado.

Mantenimiento y solución de problemas

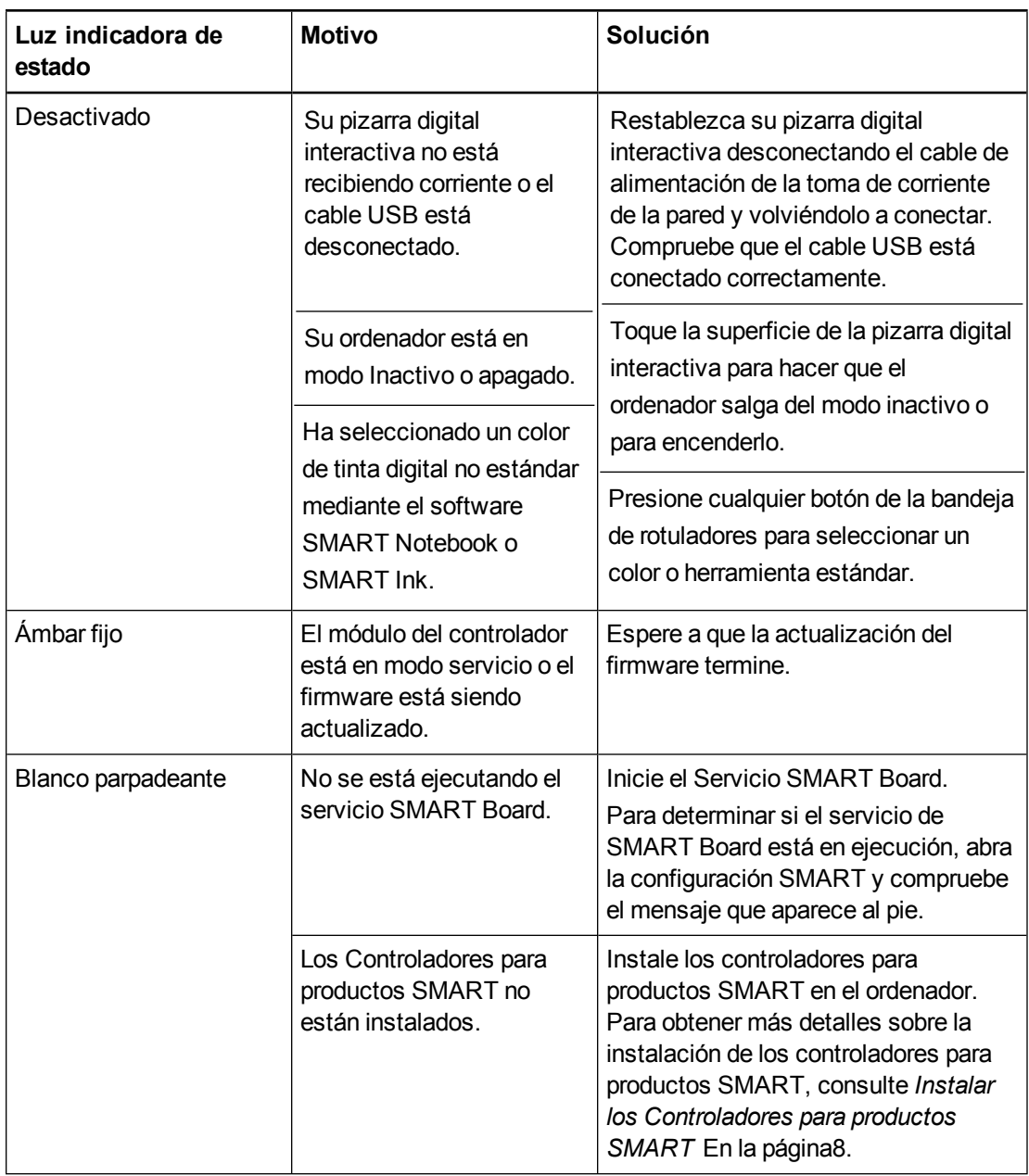

Una luz blanca fija indica que la pizarra digital interactiva funciona correctamente. No obstante, si las herramientas de la bandeja de rotuladores no funcionan como se esperaba, intente lo siguiente para solucionar el problema.

- Si otro usuario ha reasignado las funciones del rotulador, el borrador, etc. puede que estas herramientas no funcionen como se esperaba. Es posible restaurar su funcionamiento normal si se emplea la Configuración SMART para cambiar la configuración del hardware SMART.
- <sup>l</sup> Restablezca la pizarra digital interactiva desconectando el cable de alimentación de la toma de corriente de la pared y volviendo a conectarlo.
- Calibre las cámaras para asegurarse de que sigan con precisión sus dedos y los rotuladores (consulte *[Calibración](#page-16-1) [de](#page-16-1) [la](#page-16-1) [pizarra](#page-16-1) [digital](#page-16-1) [interactiva](#page-16-1)* [En](#page-16-1) [la](#page-16-1) [página8\)](#page-16-1).

# <span id="page-37-0"></span>Transporte de la pizarra digital interactiva

Conserve el material de embalaje original de su pizarra digital interactiva SMART Board y utilícelo cuando desee transportar su pizarra digital interactiva. Cuando sea necesario, vuelva a embalar la pizarra digital interactiva con la mayor cantidad posible de piezas de embalaje originales. El embalaje original fue diseñado para resistir de manera óptima los golpes y vibraciones.

# <span id="page-37-1"></span>Contacto con la asistencia técnica de SMART

El equipo de Asistencia técnica de SMART está siempre a su disposición. No obstante, si tiene algún problema con su producto SMART, le recomendamos que se ponga en contacto primero con su distribuidor autorizado de SMART [\(smarttech.com/wheretobuy](http://www.smarttech.com/wheretobuy)). Su distribuidor local puede resolver la mayoría de los problemas rápidamente.

Antes de ponerse en contacto con la asistencia técnica de SMART, asegúrese de que:

- Sabe el número de serie de su pizarra digital interactiva.
- Las especificaciones del equipo y del sistema operativo cumplen con los requisitos mínimos para controladores de producto SMART.
- El cable USB y los cables de alimentación están conectado correctamente a su ordenador y a la pizarra digital interactiva.
- Los controladores de los dispositivos están instalados en su sistema operativo.
- La superficie interactiva y los biseles no tienen ninguna obstruidos ópticamente.
- Orientó la pizarra digital interactiva.

#### <span id="page-37-2"></span>**Para determinar el número de serie de su pizarra digital interactiva**

Mire el borde inferior derecho del marco de su pizarra digital interactiva al mirarla de frente. El número de serie también se encuentra en la parte posterior de la pizarra digital interactiva.

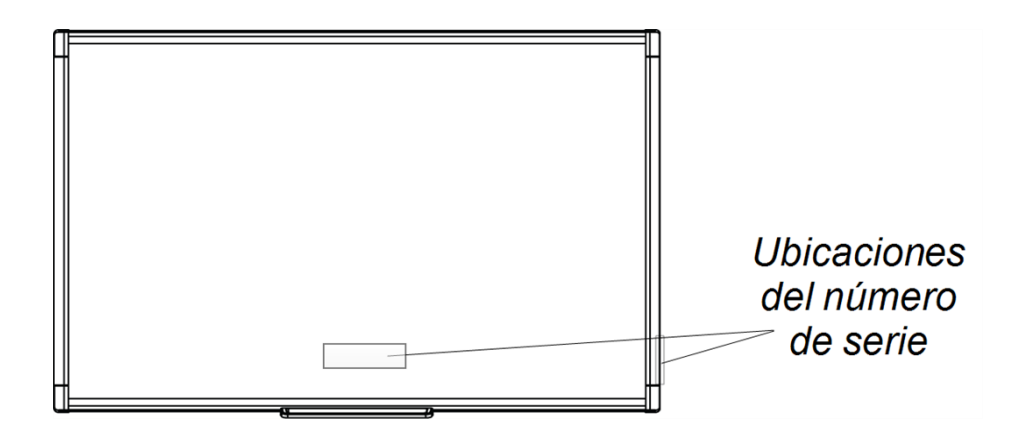

# <span id="page-39-0"></span>Apéndice A Cumplimiento de requisitos ambientales del hardware

SMART Technologies apoya los esfuerzos internacionales para asegurar que los equipos electrónicos se fabriquen, vendan y desechen de forma segura y sin perjuicio para el medio ambiente. Si desea obtener información sobre el cumplimiento de requisitos medioambientales de su pizarra digital interactiva, consulte las especificaciones de su producto en [smarttech.com/SupportSBM600.](http://www.smarttech.com/SupportSBM600)

# <span id="page-39-1"></span>Directiva sobre residuos de aparatos eléctricos y electrónicos y pilas (Directiva WEEE y sobre pilas)

El equipo eléctrico y electrónico y las pilas pueden contener sustancias que pueden dañar el medio ambiente y la salud de las personas. El símbolo de la basura con una cruz encima significa que los productos deben desecharse en los medios de reciclaje correspondientes y no como desechos normales.

## <span id="page-39-2"></span>Pilas

El control remoto contiene dos pilas AAA de zinc-carbono. Recicle o tire las pilas correctamente.

# <span id="page-41-0"></span>Índice

# A

accesorios [5](#page-13-1) ajustar imagen proyectada [23](#page-31-1) asistencia técnica de SMART [29](#page-37-1)

### B

bandeja de rotuladores [12](#page-20-0) Bandeja de rotuladores [2](#page-10-2)

### $\Gamma$

Cable USB [4](#page-12-1) calibrar [8](#page-16-1) Contacto con la asistencia técnica de SMART [29](#page-37-1) Controladores para productos SMART herramientas flotantes [14](#page-22-0) instalación [8](#page-16-0) orientación de la pizarra digital interactiva [9](#page-17-0)

## D

directivas WEEE y sobre pilas [31](#page-39-1)

### G

gestos [15](#page-23-0) prácticas recomendadas [18](#page-26-1) un solo dedo [16](#page-24-0) varios dedos [17](#page-25-1) gestos multitáctiles [2,](#page-10-4) [15](#page-23-0)

### H

humedad [21](#page-29-2)

# I

instalación conexión al ordenador [7](#page-15-0) Controladores para productos SMART [8](#page-16-0)

## L

limpiar [22](#page-30-0) borrar tinta [23](#page-31-5)

## M

mantenimiento [21](#page-29-0)

N

número de serie [29](#page-37-2)

## O

ordenador conexión de la pizarra digital interactiva [7](#page-15-0) frecuencia de actualización [7](#page-15-3) hacer coincidir la resolución con la del proyector [7](#page-15-2) requisitos del sistema [2](#page-10-7) orientación [9](#page-17-0)

### P

piezas accesorios [5](#page-13-1) piezas de repuesto [5](#page-13-2) pilas [31](#page-39-1) Pizarra digital interactiva SMART Board serie M600 características [2](#page-10-0)

cómo funciona [3](#page-11-0) restablecer [23](#page-31-2) polvo [21](#page-29-2) proyector ajustar imagen [23](#page-31-1) resolución [7](#page-15-2)

## R

relación de aspecto [2](#page-10-8) resolución ordenador [7](#page-15-2) proyector [7](#page-15-2) restablecimiento de la pizarra digital interactiva [23](#page-31-2)

## S

SMART Ink [3](#page-11-2) Software SMART actualizar [19](#page-27-0) software SMART Notebook [1](#page-9-2), [3](#page-11-3) solución de problemas [23](#page-31-0)

### T

Tecnología Digital Vision Touch (DViT) [2](#page-10-8) toque doble / escritura doble [2](#page-10-5) transportar [29](#page-37-0)

### SMART Technologies

[smarttech.com/support](http://www.smarttech.com/support) [smarttech.com/contactsupport](http://www.smarttech.com/contactsupport)